### **Instruction Guide**

### **Updating Project F&A Returns**

Each year, the Office of the Vice President for Research returns F&A costs collected from grants and contracts during the preceding fiscal year (July 1 – June 30) to principal investigators, department chairs, and if appropriate, directors of certain authorized centers. The current distributions are at Project Manager (formerly Project PI) 10%; Department Chair 7.5%; and if a center is identified in UFIRST as supporting the project, then 7.5% to the Center Director. The remainder of the F&A costs collected is returned to the college. Only institutional Institutes and Centers are able to be selected. The official list and policies related to creation of such are available at: <a href="http://www.ir.ufl.edu/centers/Active Centers.pdf">http://www.ir.ufl.edu/centers/Active Centers.pdf</a>

IFAS & Engineering returns are not handled automatically according to this formula but returned in whole to the college who distributes appropriately. All other units receive the funds directly to the overhead project matching the project manager and department on the earning sponsored project.

All F&A cost funds collected and returned under this policy must be used for expenditures that support research or sponsored training programs at the University of Florida.

To complete this activity, follow the steps below.

#### Step 1

Locate and open the UFIRST Award. From the Award Workspace, click the Update Project IDC Returns.

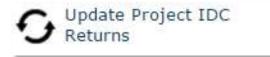

#### Step 2

In the Update Project IDC Returns pop-up window two options will be available.

- 1) To add a new IDC Distribution
- 2) To update an existing IDC distribution

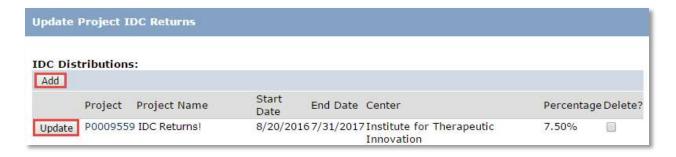

Updated: June 1, 2020

### **Instruction Guide**

### Step 3

Upon selecting either Add or Update, select the project for which the IDC Distribution is being made or adjusted.

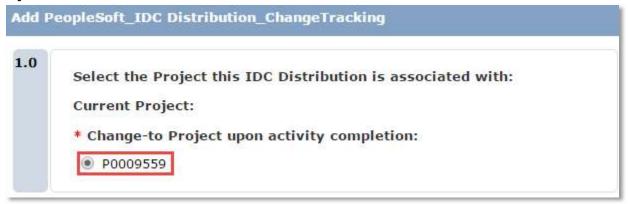

### Step 4

In field 2.0 use the text box to search for the Center that should receive IDC distributions from the previously identified project. Please note that the wildcard "%" can be used in this field to assist in the query.

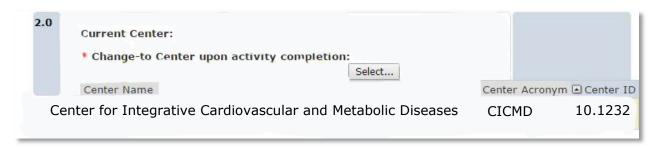

#### Step 5

In field 3.0 enter the percentage of the center IDC returns that should be allocated to this center. Please note only three centers can receive IDC distributions from a single project. Across all center distributions for a single project, the percentage of distribution cannot exceed 7.5%

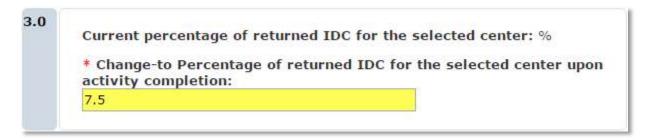

Updated: June 1, 2020

Once complete click OK in both pop-up windows.

Repeat Steps 1-5 as necessary.

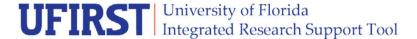

# **Instruction Guide**

## To run a report and view your existing center allocations:

UFIRST reports are available via Enterprise Reporting. To run these reports you must have the **UF\_FI\_UNIVERSAL\_INQUIRY** role.

To run a report, perform the following steps:

- 1. Log into <u>reporting.it.ufl.edu</u> using your Gatorlink ID and password.
- 2. Navigate to Team Content > Sponsored Program Information > Awards. Select the "Center Return" report.

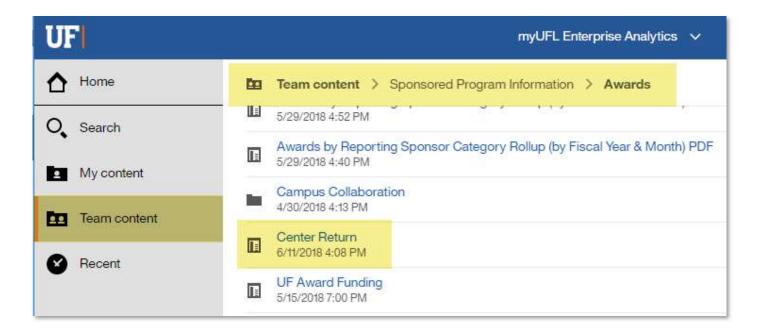

- 3. Select the required and/or optional prompts for the data you want to view.
- 4. Click the **Finish** button. The report displays in HTML format. To view it another format, select the dropdown next to the 'Run' button.

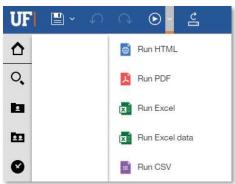

Updated: June 1, 2021